## **NAVODILA ZA UPORABO SPLETNE STRANI WE TRANSFER – RAČUNALNIK IN TELEFON**

## **NALAGANJE PREKO RAČUNALNIKA**

**1. KORAK:** Pojdite na stran [www.wetransfer.com](http://www.wetransfer.com/) in izberite Take me to Free.

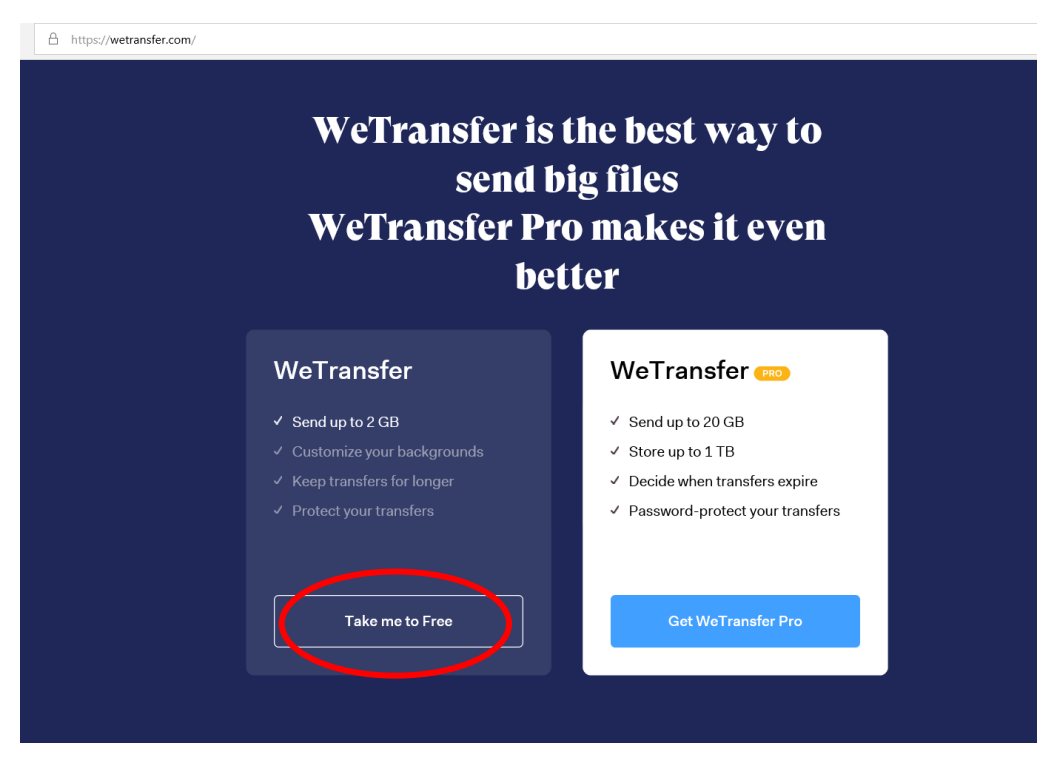

**2. KORAK**: Dodajte datoteko in izpolnite podatke.

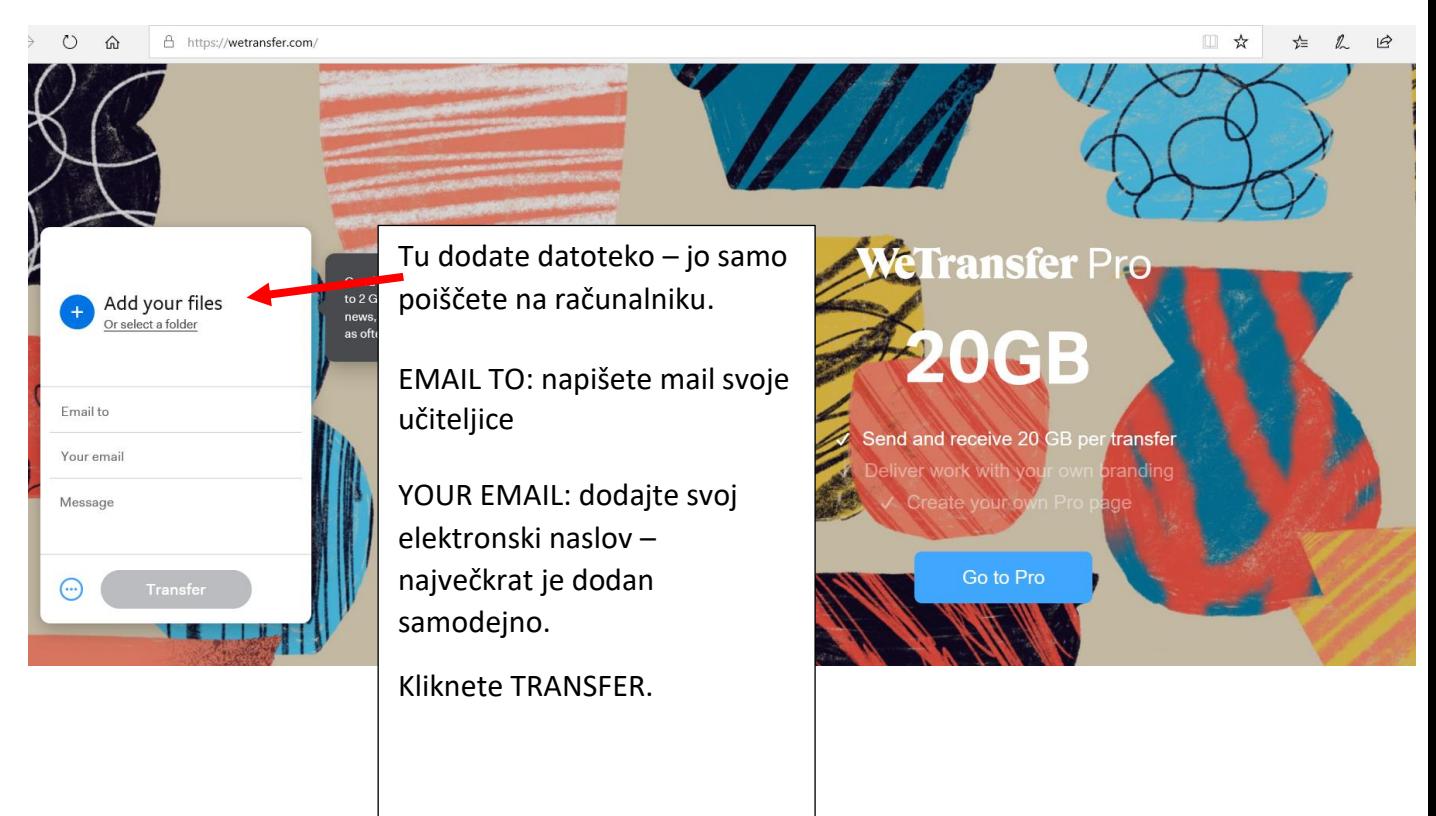

## **NALAGANJE PREKO TELEFONA:**

## **1. KORAK:** Pojdite na stran

[www.wetransfer.com](http://www.wetransfer.com/) in kliknite Send a file.

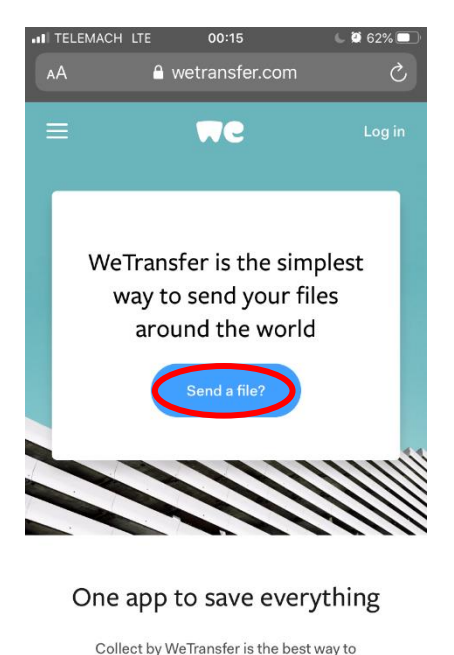

organize your ideas. Save stuff from across your

**2. KORAK:** Kliknite Add your files in v svoji galeriji poiščite datoteko, ki jo želite poslati.

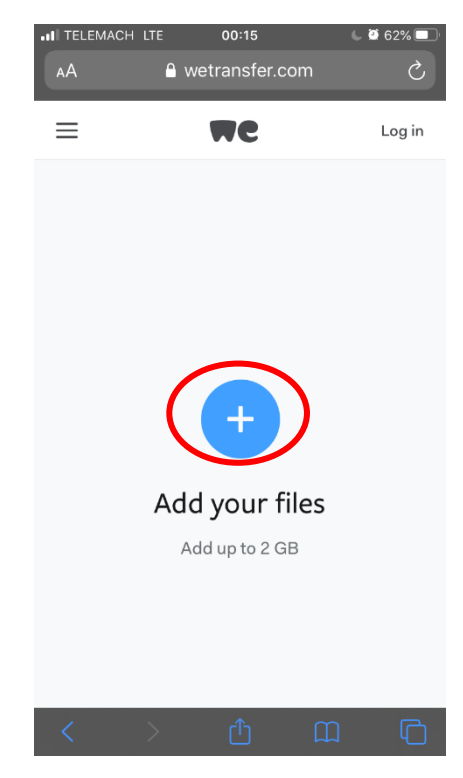

**3. KORAK:** Ko so datoteke dodane, kliknite Next.

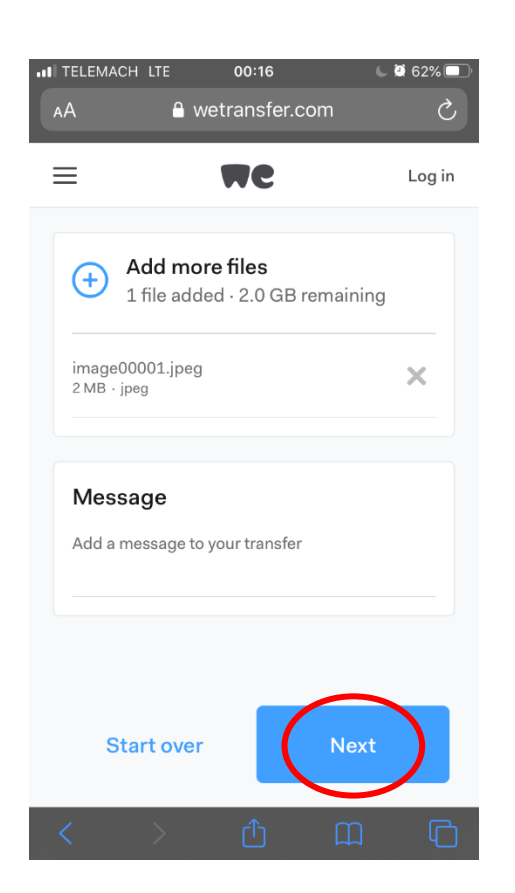

**4. KORAK:** Izberete funkcijo Send an email in kliknete Next.

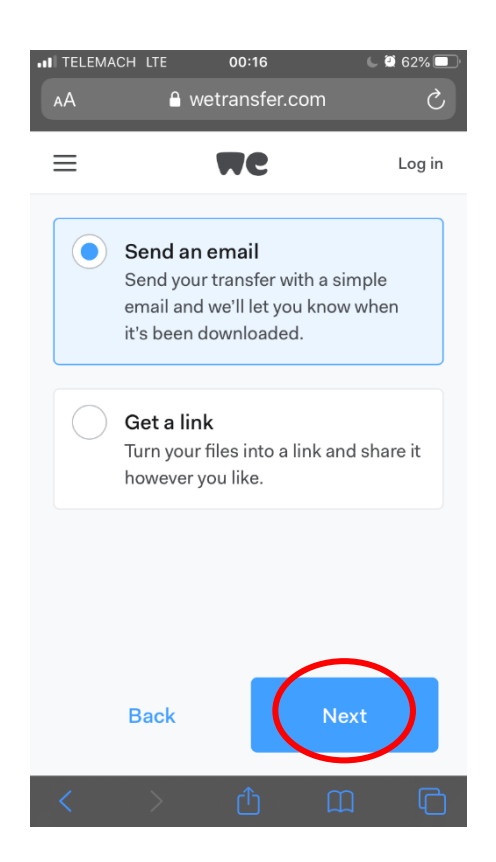

**5. KORAK:** Napišete, komu želite poslati in svoj e-mail naslov ter kliknete Transfer.

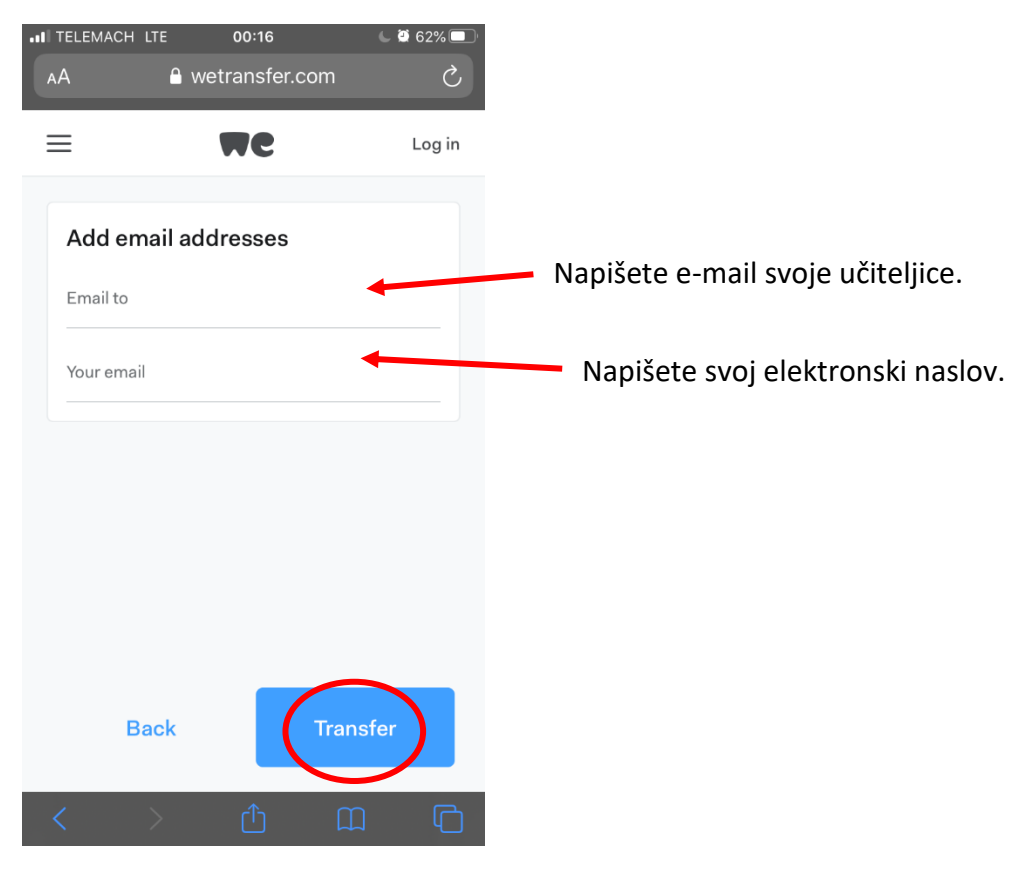